### **Epilog Laser Cutter Instructions (Only the Essentials)**

# How to export a file for SKETCHUP put it on the server, open it in Illustrator, and Prepare it for the Epilog Laser Cutter

**1.** In Sketchup: Draw a box around your shapes (12" x 18" or less) so that you can easily resize the file when you get to Illustrator. In the image below there is a 11" x 17" box around the drawing. Write Down the dimensions of your exterior box.

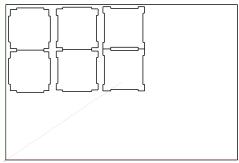

- **2.** From the menu at the top of the screen Click *Camera >Standard >Top* to see the flat top view of your drawing.
- 3. Zoom to fit image on the screen = hold SHIFT and press Z
- **4.** Export the file as a PDF: Choose "File> Export > 2-D Graphic "then choose PDF from the format drop-down menu

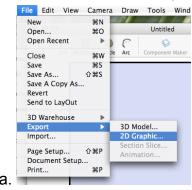

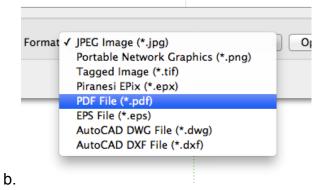

5. Click Export

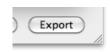

6. Get your File to a Windows computer (either through the server, email or USB drive)

**How Connect to the server** and upload your file to the student storage (You can also use a USB thumb drive). You can access you file from any PC computer by

using the server. To connect from the Mac:

- Click on the desktop
- Click "go" from the menu at the top of the screen and from the drop-down menu choose "connect to server."
- Type "dublin" for the server address username: electronics password: electronics
- Inside the "Electronics" share you can put your file in the "Student files" folder.
- **7. Open your file (file > open)** into Illustrator. You should have written down the value for at least one dimension of your shape <u>before</u> you exported from Sketchup. In this example I will use the left side of the shape as a reference. In Sketchup the line is 4 inches but when it is opened in Illustrator the same dimension is over 5 inches. Resizing is necessary.

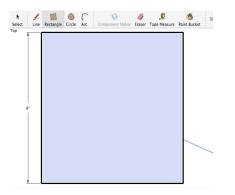

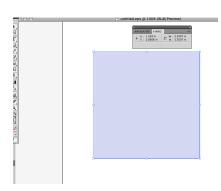

- **8. Select everything for sizing.** Either go to **SELECT >SELECT ALL** or drag a box around your shape with the black selection arrow.
- **9.** At the top of the screen you will see the word "**TRANSFORM**" highlighted in Blue. Click on it.

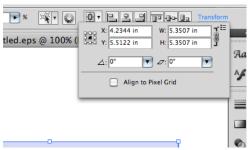

10. Make sure the **chain** is clicked (to preserve proportions) and enter the new height or width into the appropriate box. Press ENTER on the keyboard.

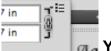

**May** Your drawing should now be the correct size!!

**11. Select any line that you want to cut.** All lines and fills with a thickness over ".01" will be engraved not cut.

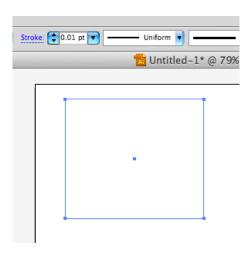

**12. Set the Artboard size** so it equals or is smaller than the SIZE OF THE ACTUAL MATERIAL.

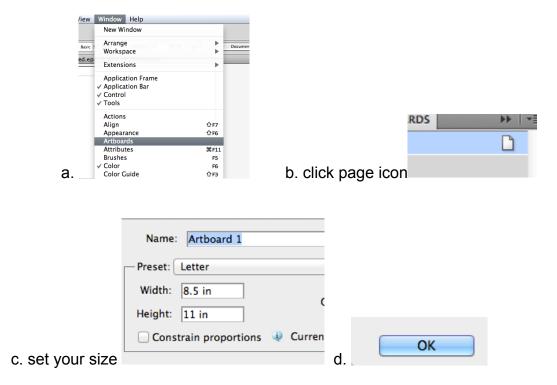

**13:** Make sure your design is in the upper left corner and not in the center of the document. This will conserve material. Be green!

**14** There should be NO FILLS unless you want to engrave an area. The selected shape below has the fill TURNED OFF, done by clicking the fill box and then the red slash below it. The black is the outline, which will stay as is.

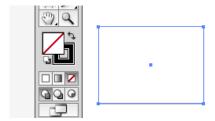

**15** Delete any extra lines (like the box you used for resizing) before you print. This will shorten your cutting time. Use the **white arrow or white lasso** and the **DELETE** key to do this:

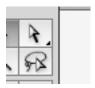

**16.** Choose **File > Print** from the menu at the top of the screen. From the "**printer**" dropdown menu choose: "**Epilog Engraver Win32**"

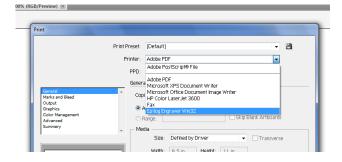

**17.** Click on the "**setup**" button at the lower left corner of the print window.

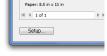

18. From the setup window click on the "Preferences."

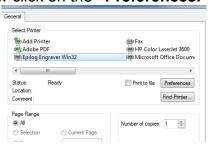

**19.** Click on the word "**Advanced**" at the top of the printing preferences dialog box.

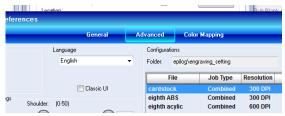

**20.** Choose the preset for the material you are cutting (acrylic, wood, etc.) and click **LOAD!** 

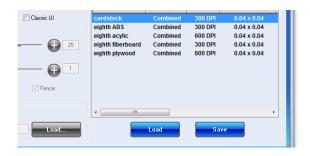

**21.** Click on the tab "**General**". You should now see the settings have changed. (If all settings are at 50% you need to go back to step 5.) Enter the "**piece size**" of your material. This should be the same as the Illustrator Artboard dimensions.

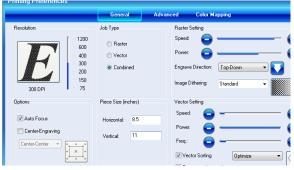

**22.** Click "**OK**" in the preferences dialog box (which will then close) and click "**Print**" in the print dialog box (which will also close).

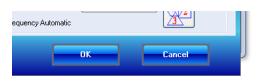

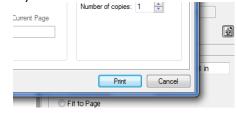

and

**23.** Look at the print preview window. Does the preview look exactly like what you saw in Illustrator? Make sure there are no dotted line through your shape.

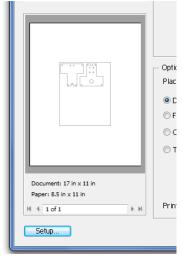

#### If not:

**A.** Make sure the document orientation is correct (You will see 4 orientation options in the "Media" box).

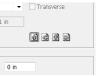

**B.** Click "Setup" one more time and click "print" in the pop up window. This should fix your preview.

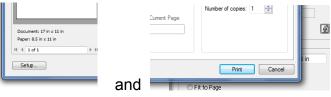

## >>IF YOUR IMAGE LOOKS WRONG IN THE PREVIEW IT WILL PRINT THAT WAY<<

- 24. Turn on the laser cutter and the <u>ventilation unit!!!</u> Laser swich is on the left side. Ventilation switch is on the front of the unit near the bottom.
- **25.** Go back to the computer and click "**Print**" to send your file to the laser cutter queue.

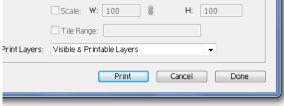

- **26.** Go to the laser cutter and find your file on the LCD. Your job will appear on the screen as you named it. If you don't name your file you'll see something like "Untitled". If needed, use the up and down arrows to scroll through files on the cutter.
- **27.** Put your material in the upper left corner of the laser cutter, close the cover.

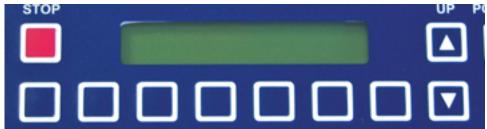

**28.** and press the green "GO" button.

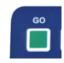

### ......WAIT AND LET IT FOCUS AND CUT......

When your file is done the machine will beep and the cutting head will return to the upper left corner of the cutting table.

If you realize there is a mistake wait until after the machine is done focusing before you stop it.

Once it is done focusing, push "stop" followed by "reset".